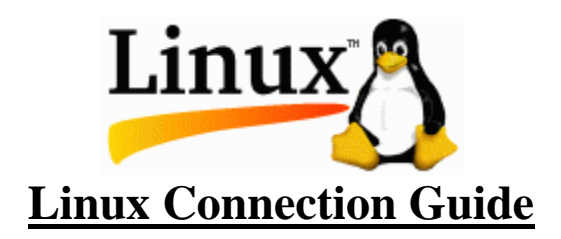

#### **Introduction:**

This guide is intended for use with classes at DACC that use a Linux operating system as the platform for students. It provides a quick summary and examples of how to use some command line commands. Remember that all commands are *lower case.*

#### **Connecting to Linux:**

Unless you have Linux installed on a PC that is in front of you, you will have to connect to a server. There are three basic ways to connect to a server. To transfer files you can use an FTP connection. To be a user on the system you can connect via a telnet connection or an X windows connection.

#### **Telnet**

From DACC or from home you should use an application called PuTTY. It is available on the Internet for free.

Instructions:

Go to the start button, Programs, Internet&NMSU , Putty. Select *OECSLinux* under saved section or Host Name set to *dab-oect2.nmsu.edu* or *128.123.227.69* Click on SSH (sets port 22) Click the OPEN button

A window should appear with a login prompt. See **login** below for login instructions.

#### **FTP**

WS-FTP Pro is a user-friendly product for transferring files to and from the Linux server and your PC.

Instructions: Go to the start button, Programs, Internet&NMSU , WS-FTP95 LE. Select *OECSLinux* under Profile Name or Host Name set to *dab-oect2.nmsu.edu* or *128.123.227.69*

Linux Connection Guide  $1<sup>st</sup>$  Edition v1.4 (OECS 128 edition) Page 1 of 4 By: Tim Chappell

Enter you user name in User ID Click the OK button

A window should appear with a password prompt. See **login** below for login instructions.

# **VNCViewer**

From DACC or from home you should use an application called Real VNCViewer. It is available on the Internet for free.

# Instructions:

You must telnet/ssh to the server first. After login type the following command at the command prompt:

 *vncserver :*xx (xx is your port number assigned by your instructor) Go to the start button, Programs or find the desktop icon.

Enter dab-oect2.nmsu.edu: your port number for server and port number Ex: *dab-oect2.nmsu.edu:*xx (xx is your port number assigned by your instructor)

Enter your password when prompted.

A GUI interface should open and you can do your work.

When done, logout of your GUI then go to your telnet session an enter: *vncserver –kill :*xx (xx is your port number assigned by your instructor)

# **Commands:**

Note that items in [ ] are optional.

# **Login**

Your login ID or user name should be the same as it is for WebCT and your NMSU account. The ID is case sensitive, Tim is not the same as TIM, so make sure the cap lock key is off. Your ID will be all lower case. Your initial password will be your last name followed by four numbers. (i.e. smith1234) Your instructor will give you the numbers in class. Again, it will be all lower case and no spaces. No characters will be echoed back to your screen, nothing will appear as you type, so be careful. Don't use the numeric keypad to type the numbers.

# **Logout**

Always log yourself off of a Linux server when you are done with your session.

Command: Syntax - *logout*

> Example: logout

Linux Connection Guide  $1^{st}$  Edition v1.4 (OECS 128 edition) Page 2 of 4 By: Tim Chappell

#### **Emacs**

Emacs is a text editor.

Command: Syntax - *emacs*

> Example: emacs myfile.htm

emacs commands: F10 - open menu options ESC ESC ESC – get out of menu's and return to editing

> Save a file: F10 f s {F10 f(for file) s(for save)} Exit emacs: F10 f e {F10 f(for file) e(for exit)}

#### **Vi**

vi is a text editor.

Command: Syntax - *vi*

> Example: vi myfile.htm

vi commands:

i - insert mode to edit text ESC – to exit insert mode and switch to command mode

Save a file: ESC :w {w is for write} Exit vi: ESC : $q \{ q \text{ is for quit} \}$ Eixt without saving: ESC :q! {force quit and **not** save any changes}

# **Sample commands used in a working session during class.**

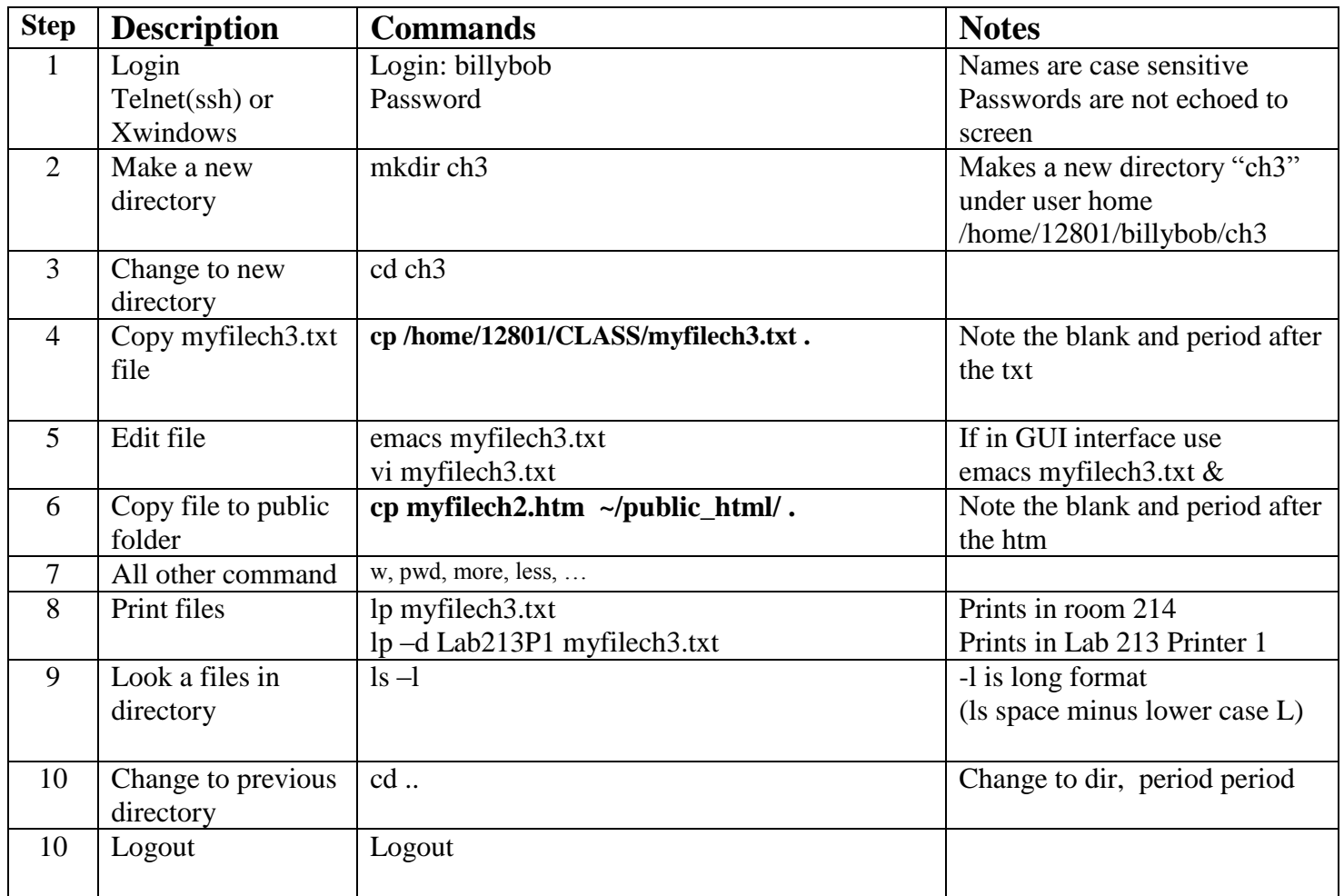